## **Quienes eligieron Nequi como su banco**, tendrán su plata en su cuenta Nequi para manejarla a su ritmo :)

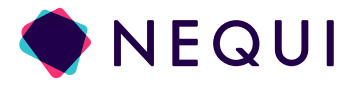

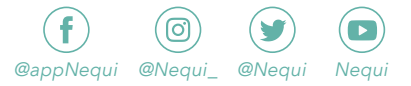

ten en cuenta que los pasos #1 al #6, solo aplican si vas a usar el conversor para pagar, pero si tu sistema de pago genera el archivo plano, puedes irte directo al paso #7 de transferencias y pagos de la sucursal virtual empresas:

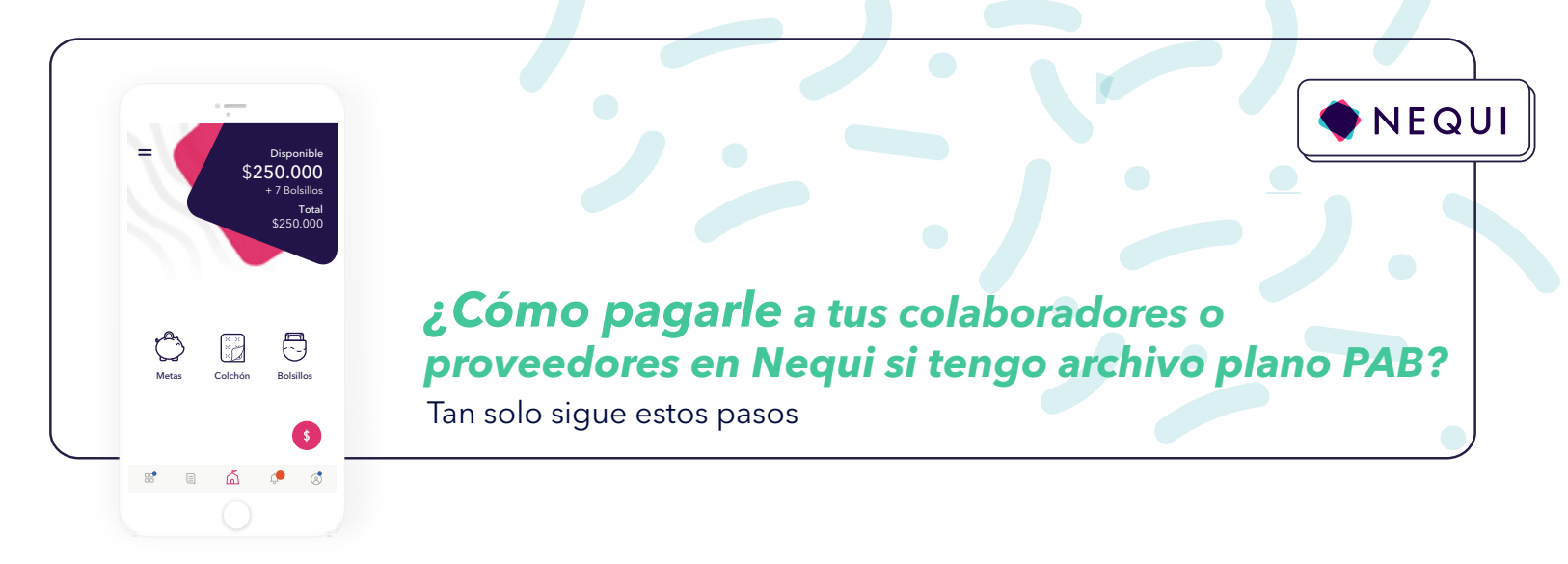

Llena los datos de la macro. Para hacerlo, ten en cuenta:

**Número de cuenta:** El número de cuenta Nequi es el mismo del celular **(10 números)**. ¡Pilas! No tienes que agregar ni quitar nada. Si la persona cambia de celular, vuelves a seguir los pasos desde el principio.

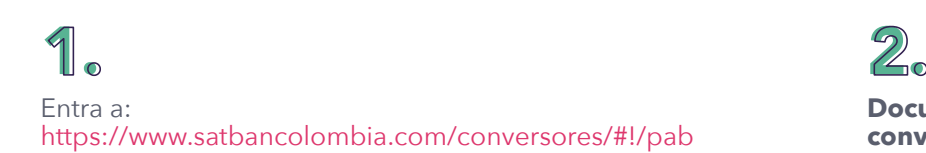

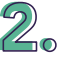

Te recomendamos... En vez del celular usar un **número de cuenta convencional.** Este es un número de cuenta que creamos en Nequi con la cédula en vez del celu, para que si la persona cambia de teléfono, el pago le llegue siempre a Nequi.

¿Cómo lo consigues? El equipo Nequi te ayuda con eso. ¡Cuéntales!

**Tipo de cuenta:** Ahorros

**Código del banco:** el de Nequi es 1507

**Documentos** > **Conversor PAB** > **Estructura conversor PAB**

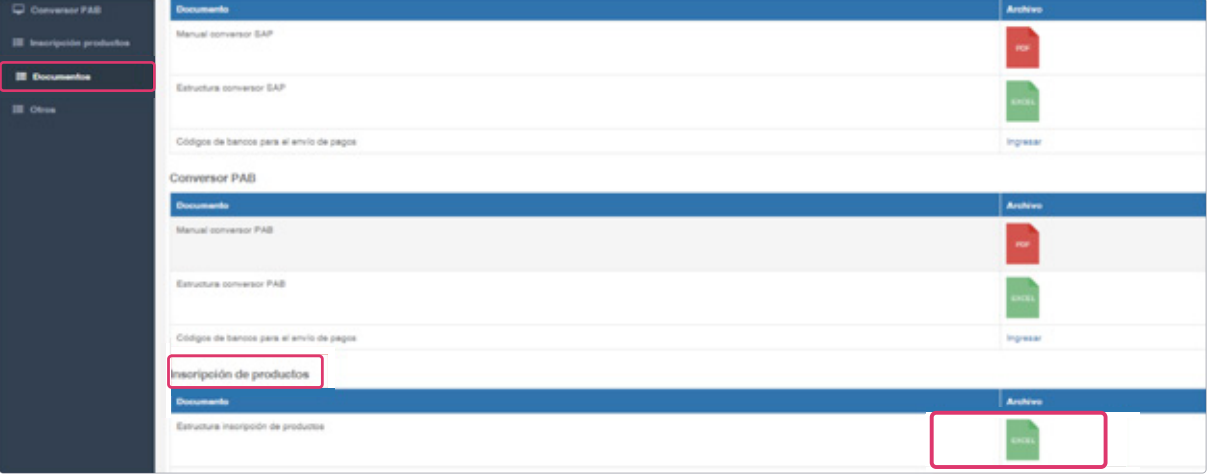

Si tienes preguntas entra a **ayuda.nequi.co**

## 3.

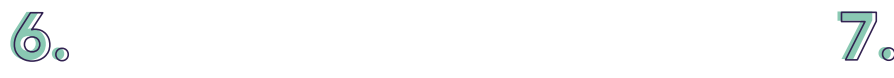

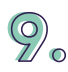

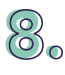

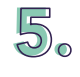

Guarda el archivo y entra otra vez a: https://www.satbancolombia.com/conversores/#!/pab

Haz clic en **Generar Archivo** y guarda el TXT que genera para subir los pagos a la Sucursal Virtual Empresas.

Entra al portal empresas: https://sucursalempresas.transaccionesbancolombia. com/SVE/control/BoleTransactional.bancolombia

Luego entrará el usuario aprobador para autorizar la transacción. **¡Y listo!**

**Transferencias y pagos** > **Pago de nómina o proveedores** según sea el caso > **pago con archivo plano**

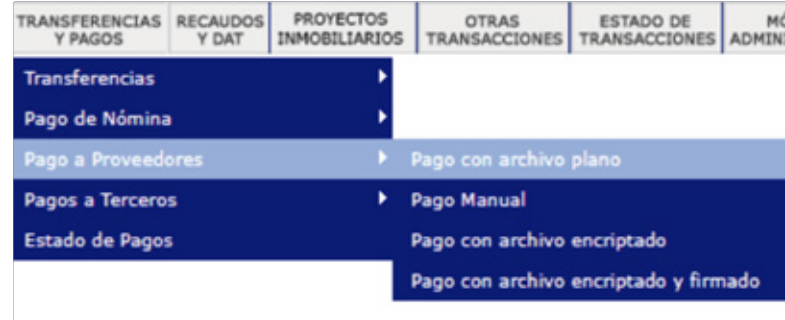

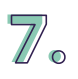

Tipo De Pago: Formato 2003 Pago a Proveedores

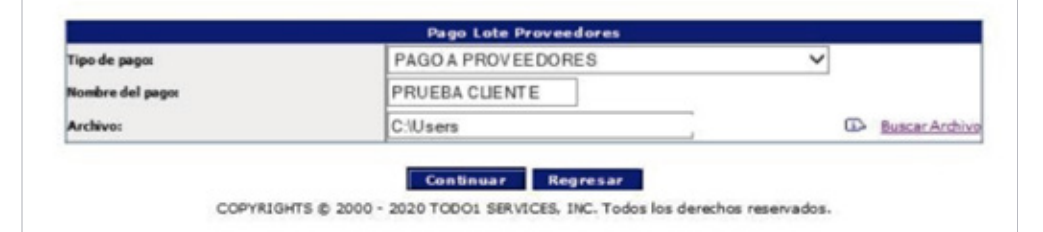

Busca el archivo TXT que generó la macro en Excel con la info de pagos, haz clic en **Continuar** > **Procesar** > **Clave de token** > **Terminar.**

## 10.

Haz clic en **Cargar Archivo** y sube el archivo en Excel que acabas de diligenciar.

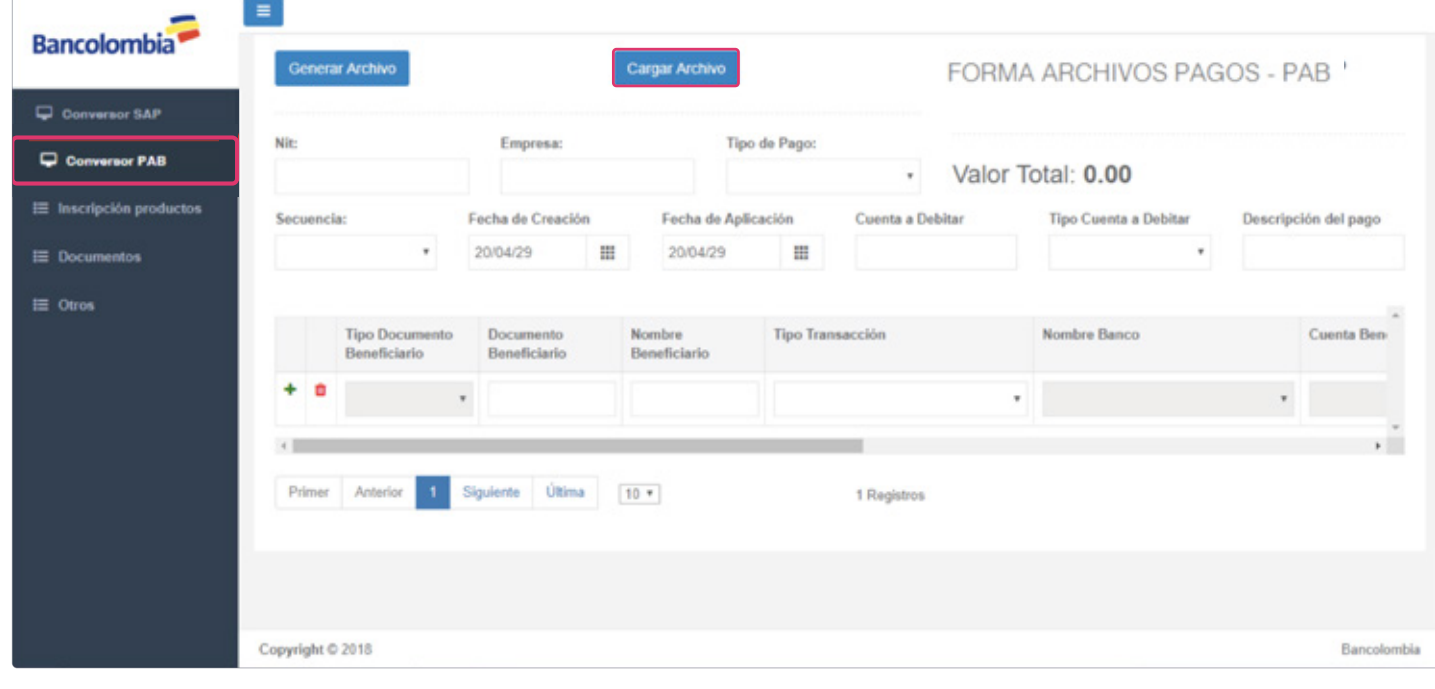

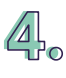